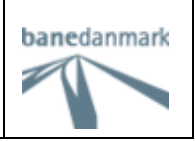

## **Brugervejledning**

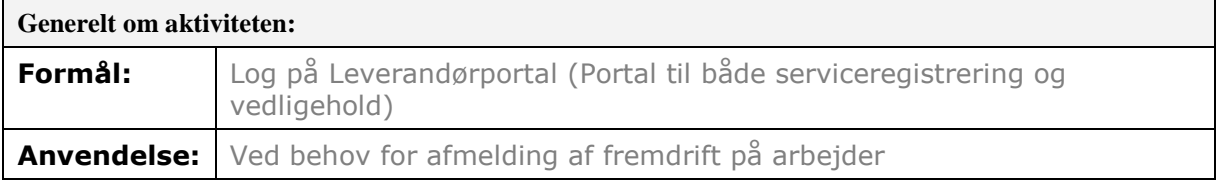

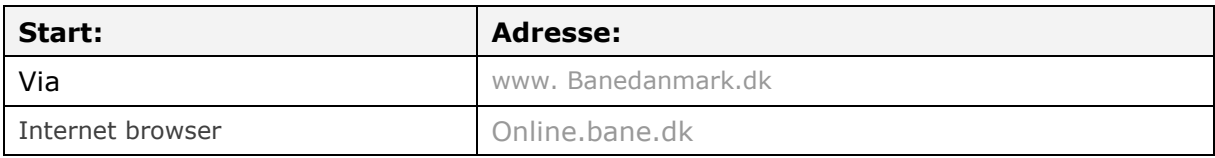

For at få adgang til Leverandørportalen skal der udfyldes en blanket med tro og love erklæring som er tilgængelig på Banedanmarks hjemmeside.

Blanketten udfyldes med relevant information, herunder antal ønskede adgange til systemet. Når Banedanmark har behandlet blanketten, vil der blive fremsendt en velkomst mail til kontaktpersonen på blanketten. Mailen indeholder brugernavn samt password på det antal brugere som man har fået tildelt.

Herefter er det muligt at tilgå Leverandørportalen via sin internet browser. Web Adressen er online.bane.dk.

Første gang der logges på bliver man bedt om at ændre password til nyt password efter eget valg.

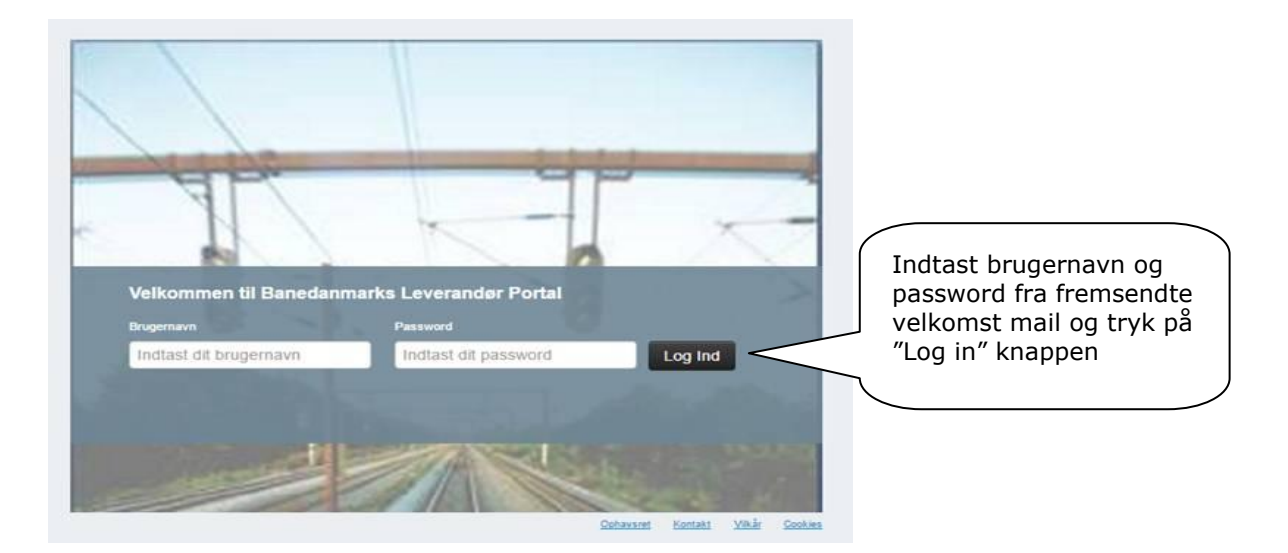

Hvis man har glemt password kontaktes Banedanmark ved [saphr@bane.dk](mailto:saphr@bane.dk).

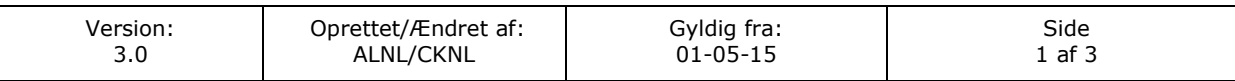

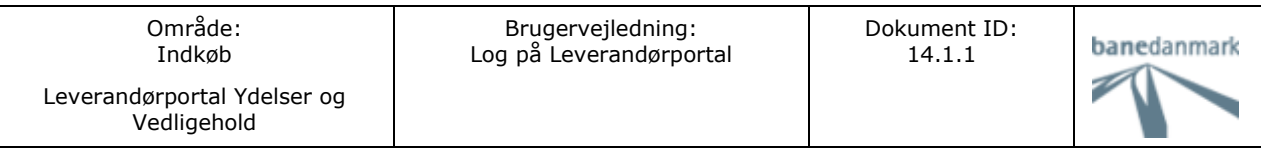

Info boksen indeholder nyheder til brugerne.

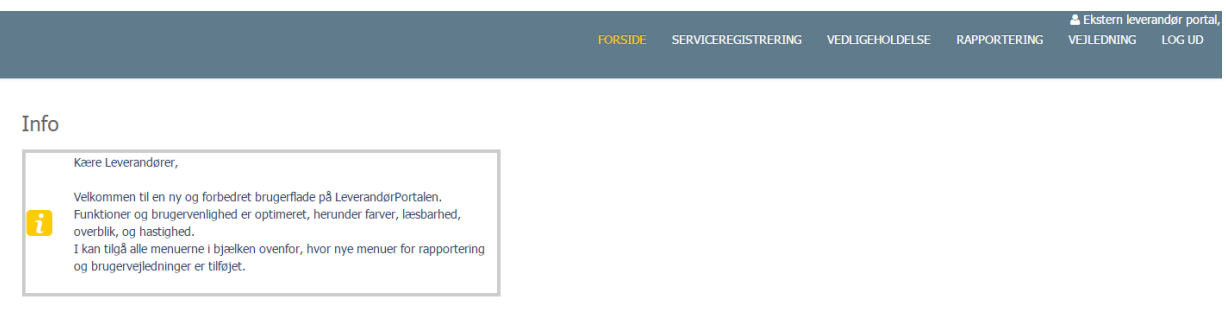

Når du logget på portalen fremkommer dette skærmbillede og man har mulighed for at vælge mellem 2 menuer:

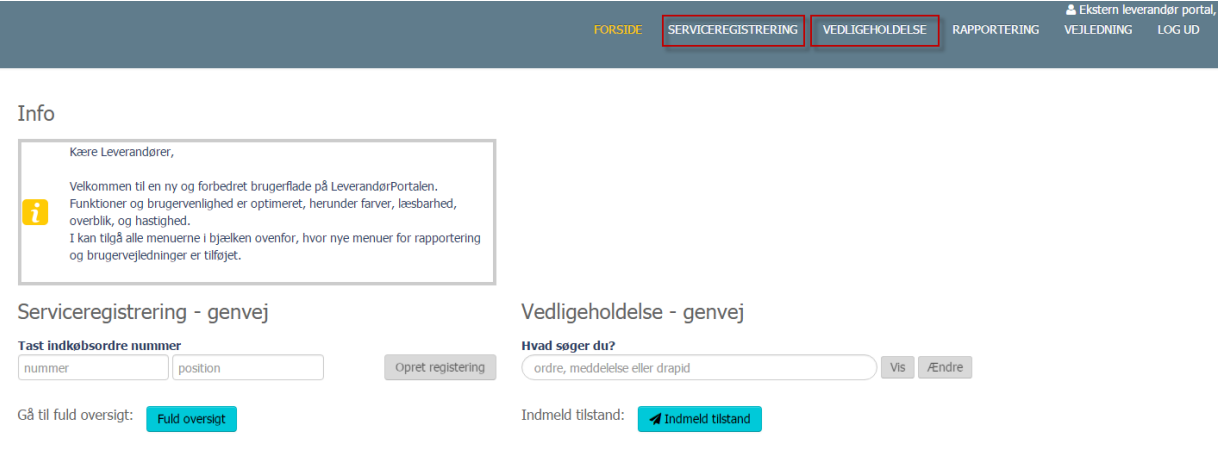

## **Serviceregistrering:**

Her afmeldes udført arbejde/fremdrift på relevante ydelses indkøbsordrer oprettet af Banedanmark til leverandøren.

## **Vedligehold:**

Her kan der arbejdes med de vedligeholdelses ordre som er relevante for din virksomhed. Man registrerer udført arbejde på fejlretningsordre, tilstandsordre samt tilstandsmeddelelser.

Så snart de første registreringer er foretaget vil man fra portalens forside kunne benytte genveje og få et hurtigt overblik over igangværende registreringer via genvejsmenuerne.

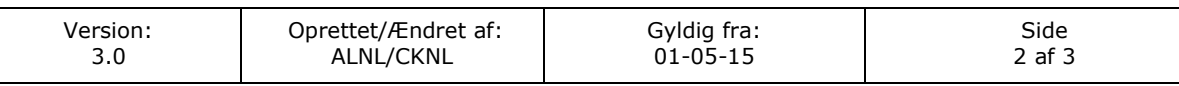

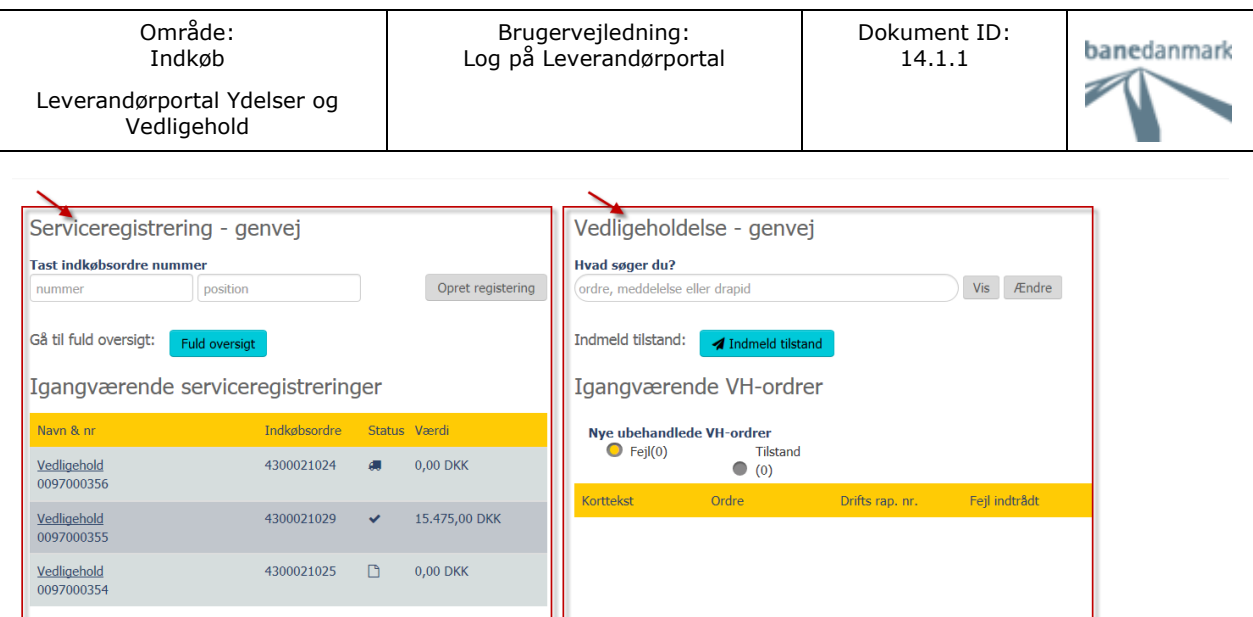

Fra top menuen kan der også tilgås diverse vejledninger til brug for registreringer i portalen, samt logge ud af portalen efter af man har foretaget sine registreringer.

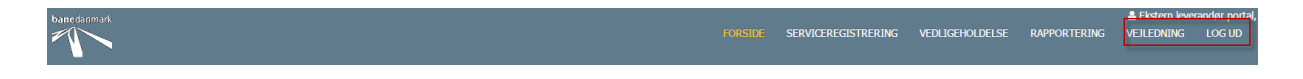

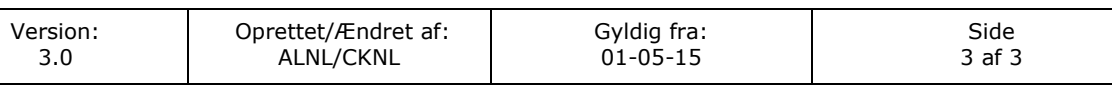